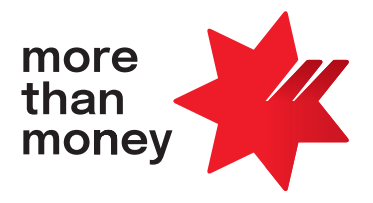

# **NAB BPAY® User Guide**

**April 2023**

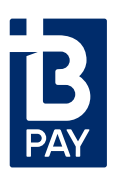

®Registered to BPAY Pty Ltd ABN 69 079 137 518

## **Contents**

Need help with completing your BPAY Biller Agreement? The numbers in the circles show you which item of the BPAY Biller Agreement Application Form (Schedule 1) each question relates to. For example, **④** indicates item 4 in the BPAY Biller Agreement Application Form (Schedule 1).

#### **[Introduction](#page-2-0) 3**

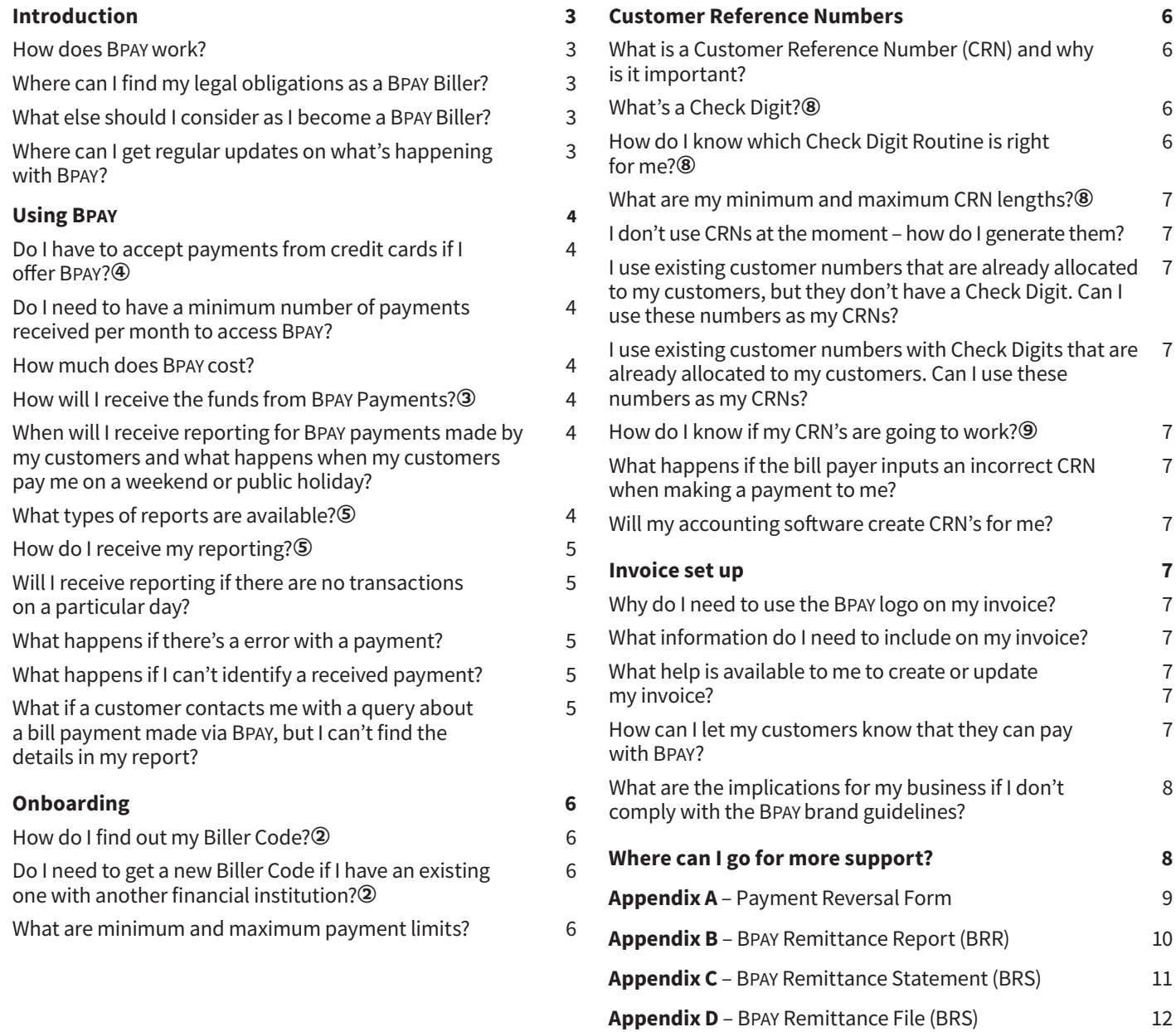

# <span id="page-2-0"></span>**Introduction**

NAB BPAY Biller offers a convenient way for you to receive and reconcile payments from your customers while receiving cleared funds into your account.

We suggest reading this guide along with the BPAY Biller Agreement. The BPAY Biller Agreement sets out the terms and conditions that apply to your facility.

If you have any questions or need help completing your application form, you can get in touch with us using the details in the **[Support and Changes](#page-7-0)** section.

### **How does BPAYwork?**

**1**

**2**

**3**

**4**

**5**

The NAB BPAY service has five major components:

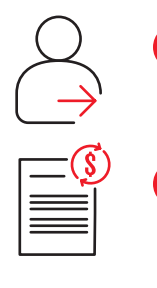

#### **Payment Lodgement**

Your customer must be registered for phone or internet banking with their BPAY participating financial institution.

#### **Payment Authorisation**

- **•** The biller code and customer reference numbers entered by your customer are validated against the parameters you've selected for your facility. The payment is only allowed to proceed if the information entered is consistent with the parameters.
- **•** Your customer will only be issued with a receipt number if the payment is authorised.
- **•** Your customer may also confirm payment by reviewing the statement entry on their account the exact description will vary between financial institutions.

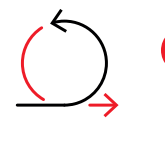

#### **Payment Processing**

- **•** Payments lodged at all BPAY participating financial institutions are consolidated and distributed by the Central Interchange Processor (CIP).
- **•** Cut-off times vary between financial institutions but are approximately 5.00pm AEST/AEDT. If your customer pays after their financial institution's cut–off time, their payment will be processed the following banking business day.

#### **Funds Collection**

When payments are received, your organisation will receive one bulk credit per biller code to your nominated account for each banking business day. For more information, go to **[How do I receive the](#page-3-0)  [funds from BPAY](#page-3-0) Payments?**

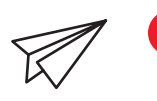

#### **Remittance Delivery**

You'll receive reporting to help you with reconciliation. For more information, go to **Will I receive any reporting for the BPAY payments made by my customers?**

#### **Where can I find my legal obligations as a BPAYBiller?**

Your obligations as a BPAY Biller are outlined in the terms and conditions within your Letter of Offer, BPAY Biller Agreement and NAB Merchant Agreement.

#### **What else should I consider as I become a BPAYBiller?**

Before your organisation becomes an active BPAY biller, it's important that your customer service areas know how BPAY works, your BPAY Biller Code and location of the customer reference number on your invoices.

#### **Where can I get regular updates on what's happening with BPAY?**

You can stay up-to-date with the latest BPAY news at **www.[bpaybanter.com.au](http://bpaybanter.com.au)**.

# <span id="page-3-0"></span>**Using BPAY**

#### **Do I have to accept payments from credit cards if I offer BPAY?**

No. You can control the payment methods available to your customers and enable them to pay you via savings or cheque accounts only, or both their savings/cheque accounts and their Visa and Mastercard credit card accounts.

#### **Do I need to have a minimum number of payments received per month to access BPAY?**

No, there's no minimum number of payments per month. Talk to your NAB specialist to discuss if BPAY is cost effective for your business.

#### **How much does BPAY cost?**

Schedule 2 in your Biller Agreement has details of your fee structure.

#### **How will I receive the funds from BPAYPayments?**

Your organisation receives one bulk credit to your nominated account per biller code for each banking business day when payments are received. Proceeds will be credited to your NAB account overnight and the value will be dated the same business day the payment was made. These cleared funds will be available for immediate withdrawal.

If your credit account isn't with NAB, there will be at least one additional banking business day's delay in delivery of your funds while the money is transferred to your financial institution.

#### **When will I receive reporting for BPAYpayments made by my customers and what happens when my customers payme on a weekend or public holiday?**

We'll provide you with files detailing every transaction each banking business day. The Biller Remittance Report (BRR) and the Biller Remittance File (BRF) contain the detail on each of the transactions, but in two different formats.

Transactions lodged on a Saturday, Sunday, public holiday or after the cut-off time will appear on your BRR and BRF file/report generated the following banking business day. They'll be delivered to you via your chosen electronic channel method on the subsequent banking business day (eg. Saturday, Sunday and Monday transactions will appear together in Monday's BRR and BRF, which are delivered to you electronically Tuesday morning).

#### **What types of reports are available?**

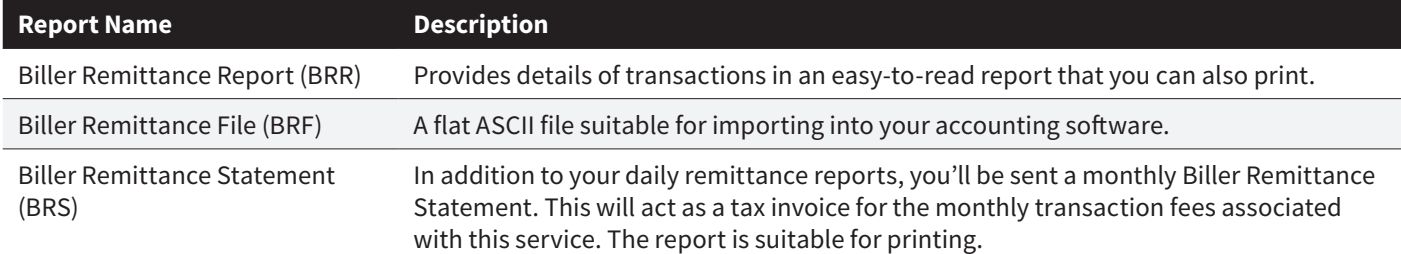

Here's an example of the type of file name used in the above reports:

*NNNNNN\_YYMMDD.BRR* NNNNNN = Biller code  $YY = year$ DD = day of the month MM = month .BRR = Biller Remittance Report .BRF = Biller Remittance File .BRS = Biller Remittance Statement

For example, the files detailing payments made on 10 April 2017 were named NNNNNN\_100417.BRR and NNNNNN\_100417. BRF. NAB Connect file names are constructed with the Biller Code, date and file extension.

You can review the file specifications and view sample files at **[nab.com.au/nabconnectfileformats](https://www.nab.com.au/nabc-content/nab-connect-help/file-formats?own_cid=shortURL:nabconnectfileformats)**.

#### <span id="page-4-0"></span>**How do I receive my reporting?**

All of the reports outlined are available on NAB Connect and NAB Direct Link. However, please discuss with your implementation manager if you'd like to use NAB Transact in conjunction with your BPAY facility, as the file formats are different and the Biller Remittance Statement (.BRS file) isn't available.

#### **Will I receive reporting if there are no transactions on a particular day?**

You'll receive a report even if you don't receive a transaction on a particular day. This is known as a 'nil payments report'.

#### **What happens if there's an error with a payment?**

There are two types of errors that could occur with BPAY Payments:

#### **1. Error from the bill payer**

- **•** In most cases, payer institutions make sure that the payment details are repeated back to your customer for confirmation before the transaction is processed. This is to minimise errors due to payment details being incorrectly entered.
- **•** If your customer has incorrectly entered their customer reference number, BPAY Biller Code or payment amount and the payment is processed, your customer will need to contact their financial institution to arrange for the error to be corrected.
- **•** Once approved, your customer's financial institution will send an instruction for an error correction to reimburse your customer for the error. This will result in an adjustment to your nominated account for the original payment amount.
- **•** Please refer to the BPAY Biller Agreement if there's an error in a payment. You'll receive notice of all error correction instructions passed via your daily biller information file.

#### **2. Error in payment instructions or biller information file**

Sometimes, payment instructions may be initiated in error by a payer institution or the Central Interchange Processor (CIP), or included in error by a biller institution in a biller information file. For example:

- **•** A payer institution sends the same file containing payment instructions to the CIP twice.
- **•** The CIP generates and sends a biller institution the same biller details file twice.
- **•** A biller institution generates and sends the biller the same biller information file twice.

For the two types of errors above, the erroneous payment must be corrected through a reversal instruction by the payer or biller institution (as appropriate). Erroneous payment instructions may not necessarily require an adjustment to the payer's bank account. A set of governing terms and conditions have been developed by the BPAY scheme to address such reversals. Please refer to your BPAY Biller Agreement for further details.

#### **What happens if I can't identify a received payment?**

If you can't identify a Customer Reference Number, we can reverse the transaction back to the payer institution. To request a reversal, complete the Payment Reversal Form in Appendix A of this document.

#### **What if a customer contacts me with a query about a bill payment made via BPAY, but I can't find the details in my report?**

If you can't locate the details of their payment in your reporting, refer your customer to their financial institution where the bill payment was made. The customer's financial institution will locate the cause of the problem (eg. the customer sent the bill payment to the wrong biller) and, where possible, take action to resolve it.

# <span id="page-5-0"></span>**Onboarding**

### **How do I find out my Biller Code?**

Your implementation manager will provide you your Biller Code when your facility is approved and established.

### **Do I need to get a new Biller Code if I have an existing one with another financial institution?**

No, you can transfer your existing Biller Code to NAB. We'll ask you to provide us with a Transfer of Sponsorship to allow us to do this.

### **What are minimum and maximum payment limits?**

As part of your BPAY Biller Code setup, you'll need to nominate the minimum and maximum payment amounts that you'd like to accept from your customers. This is a limit per payment, not a limit per day. You can change your set limits at any time.

Some questions to help you decide on the appropriate limits for your business include:

- **•** What's the largest invoice I'd usually send to my customers?
- **•** Do large invoices occur on a regular basis?

## **Customer Reference Numbers**

### **What is a Customer Reference Number (CRN) and why is it important?**

A CRN is a unique number allocated to a customer's invoice that identifies the account to be paid. When your customers make their bill payment via their phone or online banking, they must include a CRN on the transaction. We'll then forward you this information to help with your reconciliation.

The CRN can be the number that your organisation currently uses to uniquely identify each of your customers, such as an invoice number, property number, account number or customer number.

CRNs must be:

- **•** Numeric only (no symbols or alpha characters).
- **•** Have an approved Check Digit (and validation routine, if applicable). Go to **What's a Check Digit?** for more information.
- **•** A maximum of 20 digits in length. You can choose to reduce the length of your current CRNs to make the bill payment process quicker and easier for your customers.

As part of the registration process, you must provide us with at least six valid CRNs. You can have CRNs of different lengths but at least six valid samples must be provided for each length. Your application can't be approved until these numbers are verified.

#### **What's a Check Digit?**

The Check Digit is the last digit of a CRN and is the result of a mathematical formula (a Check Digit Routine) that's calculated using the actual CRN.

There are numerous Check Digit Routines available for your use, but to make things simpler we'll give you access to a CRN Generator Tool that will help you create Check Digits on a Mod10 Version 01 routine.

Example: if you customer's invoice reference is 123456, the Check Digit is 6 (based on a Mod10 Version 01 Check Digit Routine). So your customer will enter 1234566 while making their payment to you.

#### **How do I know which Check Digit Routine is right for me?**

There are many acceptable routines available for use, however we'll give you the tools to easily use the Mod10 Version 01 routine if you don't currently use a routine. You can discuss the use of other routines with your implementation manager.

#### **What are my minimum and maximum CRN lengths?**

You can tell us what length your CRNs will be and you can ask us to change them at any time, but there are a few things to keep in mind:

- **•** The CRN length includes the Check Digit.
- **•** Before the Check Digit is added, each CRN must be a minimum of 1 digit and a maximum of 19 digits. Once you've added the Check Digit, the CRN will be a minimum of 2 digits and a maximum of 20 digits.
- **•** You can have more than one CRN length.

#### <span id="page-6-0"></span>**I don't use CRNs at the moment – how do I generate them?**

We'll give you access to a CRN Generator Tool which will help you to create your CRNs and the Check Digit on the end.

#### **I use existing customer numbers that are already allocated to my customers, but they don't have a Check Digit. Can I use these numbers as my CRNs?**

You can use the existing customer numbers as long as the reference is numeric only, but you'll need to add a Check Digit to the end of the number. The CRN Tool Generator can help generate the Check Digit.

#### **I use existing customer numbers with Check Digits that are already allocated to my customers. Can I use these numbers as my CRNs?**

Yes. As long as the Check Digit Routine you're using is already accepted, you can continue to use these existing references. Your implementation manager can confirm if the routine you're using is acceptable.

#### **How do I know if my CRNs are going to work?**

We'll check some sample CRNs for you as part of the implementation process.

#### **What happens if the bill payer inputs an incorrect CRN when making a payment to me?**

When a bill payer completes a BPAY transaction, there are two checks completed on the CRN. First, the presence of a correct Check Digit, and second, the length of the CRN. We'll register your Biller Code with your preferred set up on these two parameters with the BPAY Scheme. This means that these checks will be conducted consistently across all financial institutions that allow their customers to make BPAY payments and minimises the risk of incorrect CRNs.

#### **Will my accounting software create CRNs for me?**

Some accounting software does have the ability to create CRNs with Check Digits. Check with your provider to see if this applies to you.

### **Invoice set up**

#### **Why do I need to use the BPAY logo on my invoice?**

The BPAY logo lets your customers know they can pay using Australia's largest bill payment service. As a BPAY Biller you must display the correct logo on all mediums (invoices, online, applications, etc).

#### **What information do I need to include on my invoice?**

As a BPAY Biller, there are key things you need to include on your invoice to meet the BPAY Brand Guidelines.

These are the BPAY logo, the Biller Code and CRN, the associated wording explaining how to use BPAY, the BPAY registered trademark and a reference to the BPAY website. For more information and examples, refer to the preferred bill configurations in the Identity Standards section of your BPAY Biller Agreement.

#### **What help is available to me to create or update my invoice?**

During the onboarding process, we'll help you make sure you're meeting the required BPAY Brand Guidelines when you create your invoices.

As a new biller you have two options when creating your new invoices:

- 1. Using your existing invoice template and adding the BPAY information.
- 2. Using one of our template invoices. Your implementation manager can send you the templates.

For more information during this process, refer to the BPAY Payments and Standards Manual in your BPAY Biller Agreement and the BPAY Brand Guidelines (where you can download logos and drag and drop them straight into your invoices).

#### **How can I let my customers know that they can paywith BPAY?**

Becoming a BPAY Biller means more of your customers can now pay securely through their own phone or online banking. In addition to adding the BPAY logo and information to your invoices and bills, you may want to let your customers know about this new way to pay. BPAY provides a range of content and marketing support for you to add to your invoices, emails, applications or website. You can access this information on the BPAY website. We're also here to support you through the process.

#### <span id="page-7-0"></span>**What are the implications for my business if I don't comply with the BPAYbrand guidelines?**

Becoming a BPAY Biller means you'll need to comply with the Brand and Identity Standards outlined in your Biller Agreement. BPAY routinely asks us to check that our billers are compliant with the standards. If a check takes place and BPAY finds your business to be in breach of the standards, your business may be asked to withdraw invoices from the marketplace and replace out-dated content at your own cost. This can be a costly and time-consuming exercise.

### **Where can I go for more support?**

#### **During Onboarding**

Your dedicated implementation manager will support you during the onboarding process and will be your point of contact until you're established as a NAB BPAY Biller.

#### **After Onboarding**

#### **NAB Connect**

**1300 888 413** (within Australia) or **+61 3 8641 9930** (outside Australia)

Monday to Friday 7.30am – 8.00pm (AEST/AEDT) Saturday 9.00am – 2.00pm (AEST/AEDT)

#### **NAB Transact**

**1300 369 852**, Option 3 (within Australia) Monday to Friday 8.00am – 8.00pm (AEST/AEDT) Email: **[support@transact.nab.com.au](mailto:support%40transact.nab.com.au?subject=)**

#### **NAB Direct Link**

**1300 888 413** (within Australia) or **+61 3 8641 9930** (outside Australia)

Monday to Friday 7.30am – 8.00pm (AEST/AEDT)

Saturday 9.00am – 2.00pm (AEST/AEDT)

#### **Need help with unidentified or disputed payments?**

Email your completed Payment Reversal Form to **[BPAY.Biller.Return@nab.com.au](mailto:BPAY.Biller.Return%40nab.com.au?subject=)**. You can find a Payment Reversal Form in Appendix A of this guide.

# <span id="page-8-0"></span>**Appendix A**

#### **Payment Reversal Form**

You can copy this form and email it to Digitial Disputes BPAY at **[BPAY.Biller.Return@nab.com.au](mailto:BPAY.Biller.Return%40nab.com.au?subject=)**. If you have multiple returns, you can also email this address to request a bulk return sheet.

This form is only for returning payments that have been received to your NAB BPAY Biller Code. To request the reversal of an outbound BPAY payment, call NAB Business Servicing on 13 10 12 from Monday to Friday, 8.00am – 8.00pm (AEST/AEDT), Saturday to Sunday, 9.00am – 6.00pm (AEST/AEDT), or talk to your Banker.

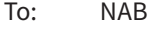

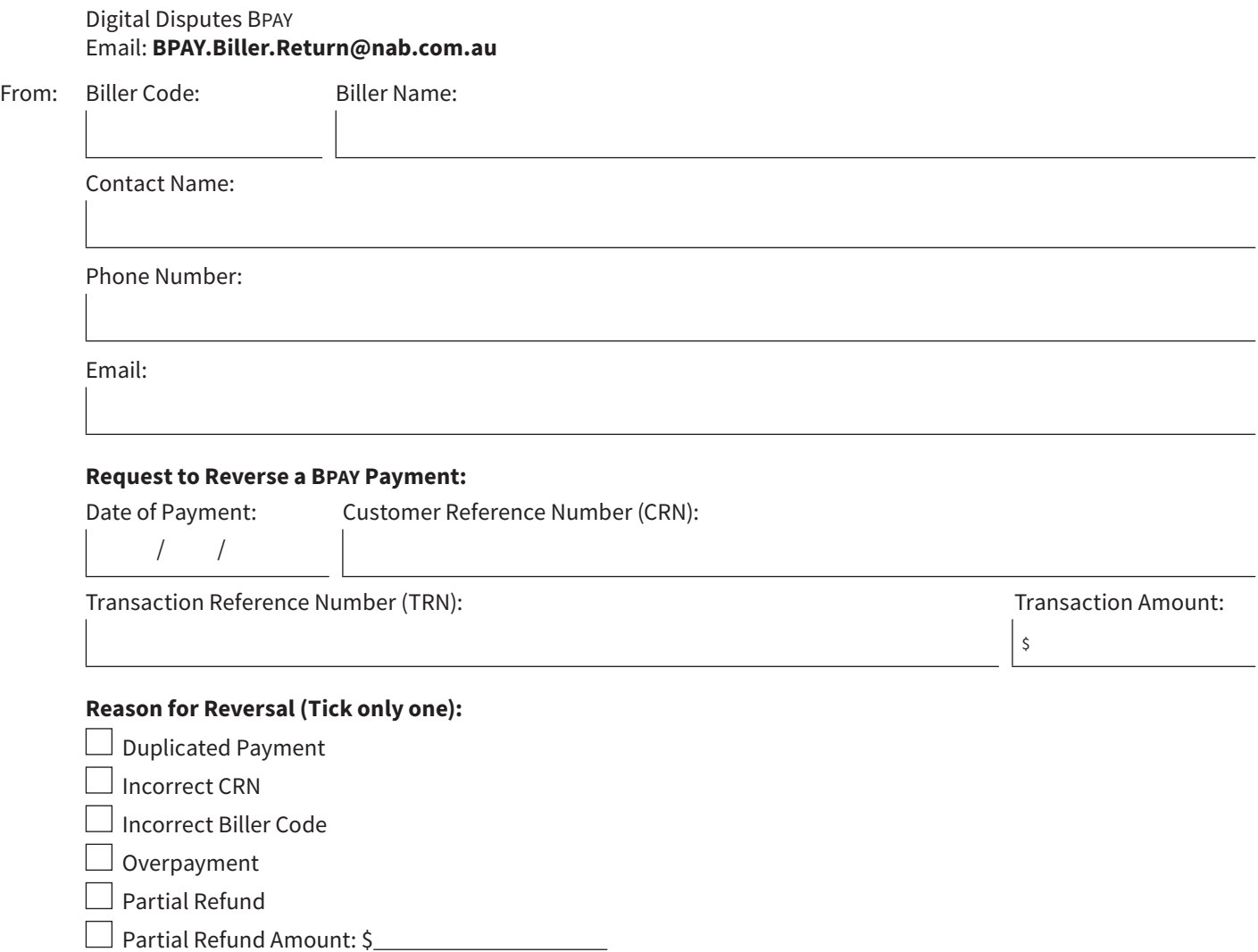

# <span id="page-9-0"></span>**Appendix B**

### **BPAYRemittance Report (BRR)**

This daily report enables easy identification of individual transactions and provides you with a full summary including transaction reference numbers to assist in reconciliation.

#### **Sample \*.brr file**

BILLER CODE: 0000187536 AS AT: 01 DEC 2019 RUN TIME: 15:57:55 BILLER: SAMPLE BILLER NAME A/C TO CREDIT: 092-009 000999999

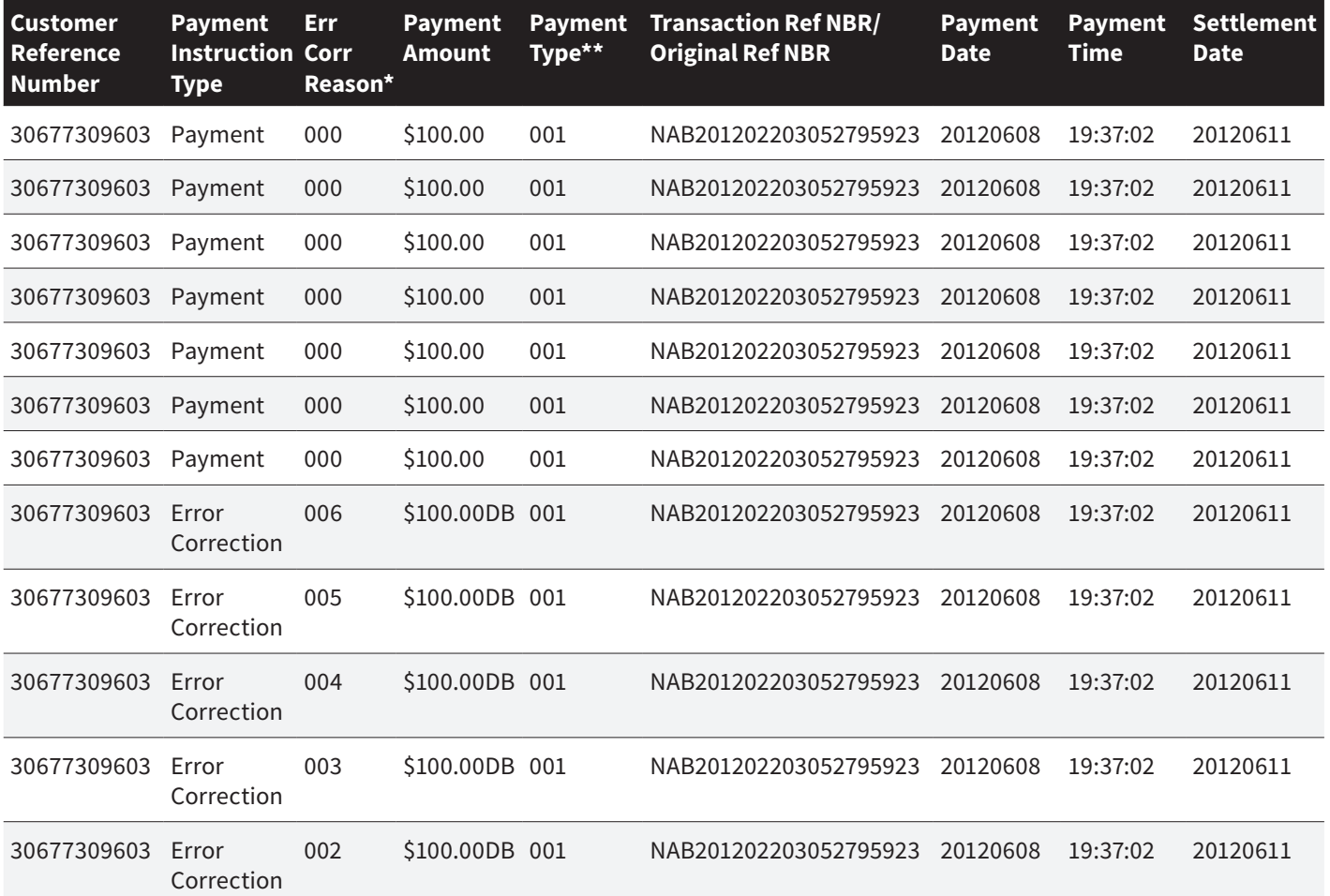

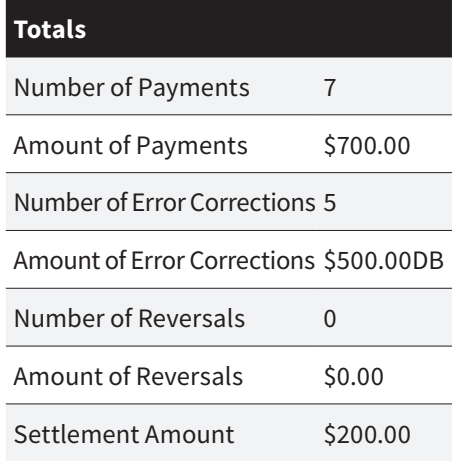

# <span id="page-10-0"></span>**Appendix C**

### **BPAYRemittance Statement (BRS)**

**Sample \*.brs file**

23-10-2008 PAGE 1 21:34:38

TAX INVOICE

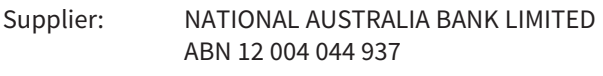

Recipient: LONG BILLER NAME BPAY BILLER CODE: 0000BILCDE ADDRESS LINE ONE ADDRESS LINE TWO CITY STATE PCDE

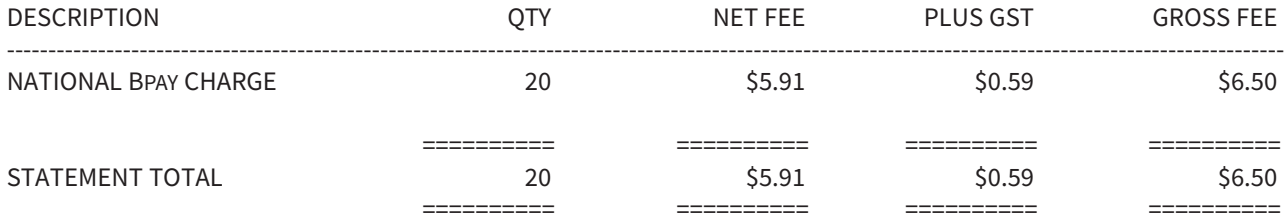

AN AMOUNT OF \$6.50 HAS BEEN DEBITED FROM YOUR ACCOUNT 083999-999999999

END OF REPORT

# <span id="page-11-0"></span>**Appendix D**

### **BPAYRemittance File**

### **File Layout – Header Record**

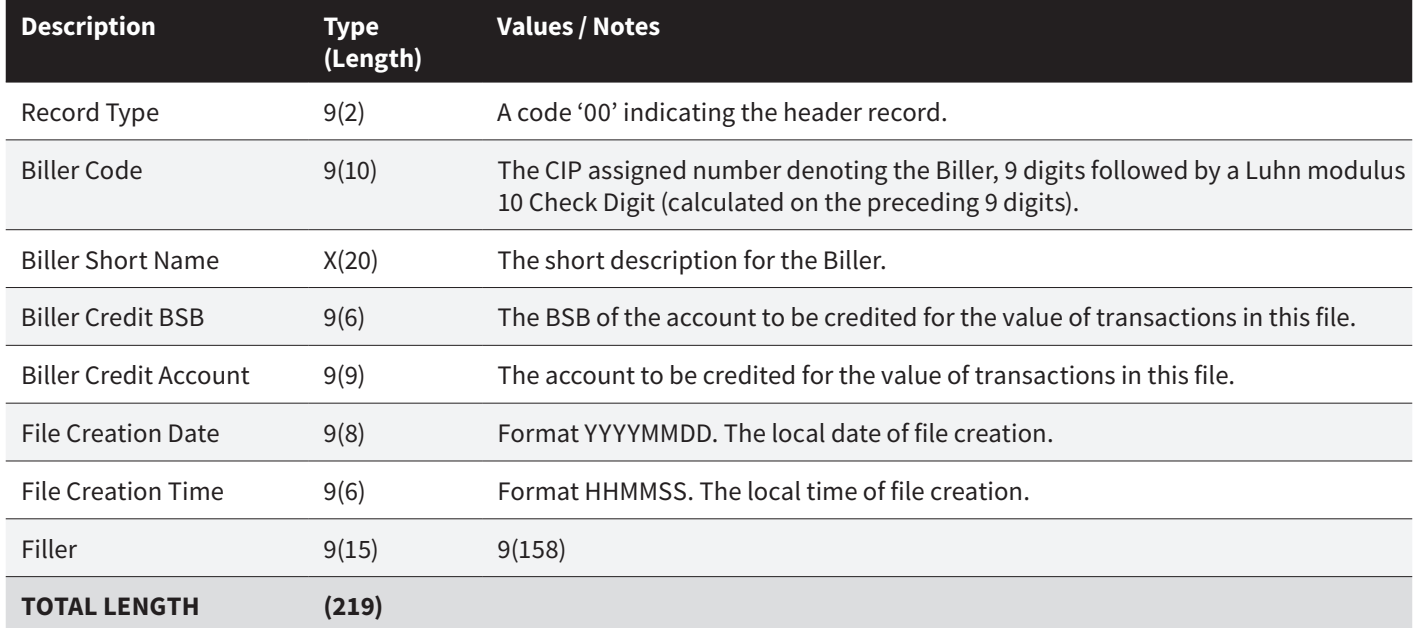

# **Appendix D (continued)**

### **File Layout – Header Record**

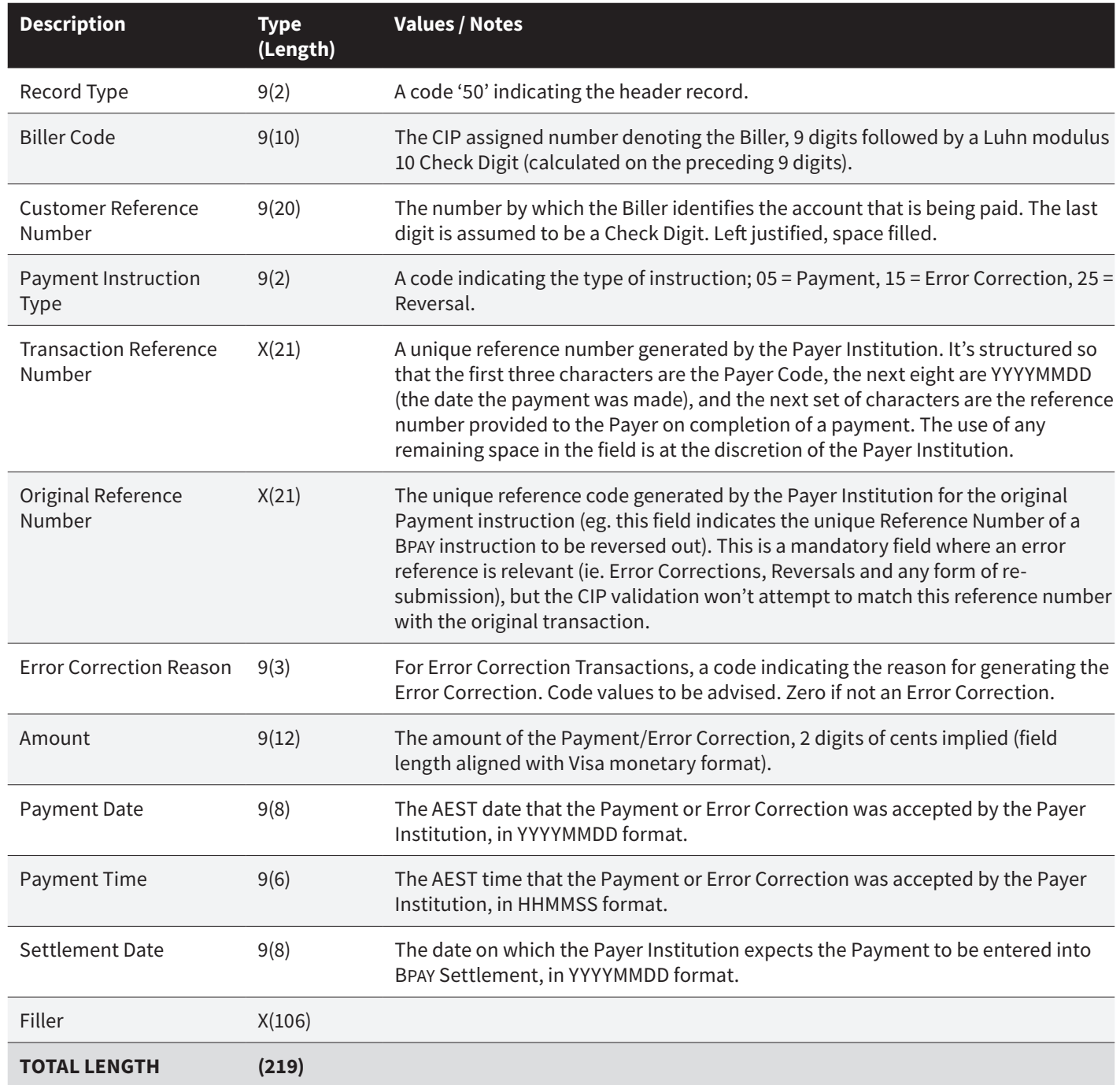

# **Appendix D (continued)**

#### **File Layout – Header Record**

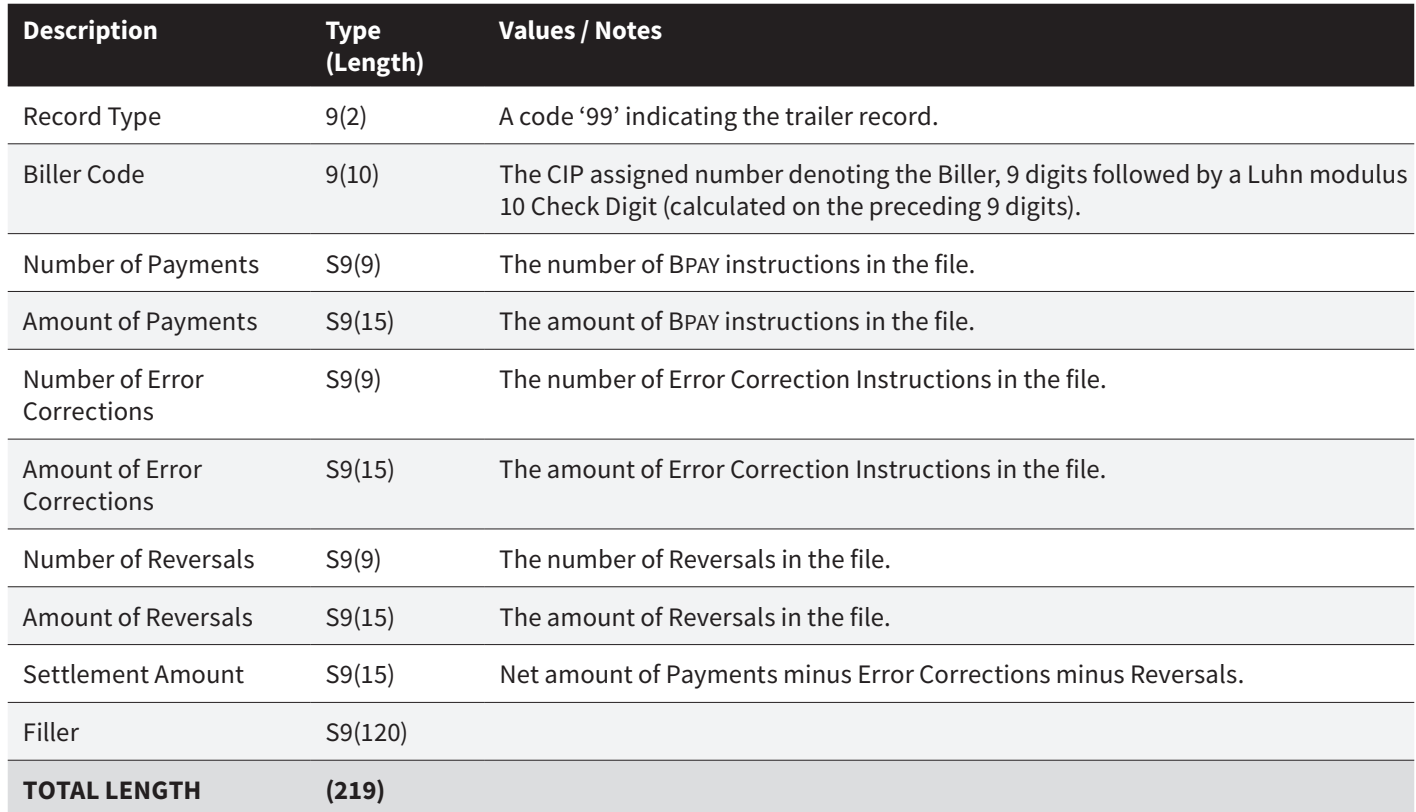

The trailer record amount values in the output BRF files can be interpreted as a numeric field followed by a positive or negative sign. Remember that the amount fields have two (2) digit cents implied.

156.78 could be viewed as 000000000015678 on the detail record. However, the amount field in the trailer record is signed and can be interpreted as 000000000015678+, for credit amounts and 000000000015678-, for debit amounts.

The last two (2) characters in the fields, the number followed by the + (plus) or – (minus) sign, can then be viewed as one (1) character:

" $0+$ " = "{" " $0-$ " = "}" " $1+$ " = " $A$ " " $1-$ " = " $J$ "  $"2+"="6"B" "2-"="K"$  $"3+"="``C" "3-"=""=""$  $"4+" = "D" "4-" = "M"$  $"5+" = "E" "5-" = "N"$  $``6+" = "F" "6-" = "O"$  $"7+" = "G" "7-" = "P"$  $``8+" = "H" "8-" = "O"$ "9+" = " $P'' =$ " $P'' =$ " $P'' =$ " $R''$ 

This means that "00000000001567H" is equal to 000000000015678+, and because of the implied two (2) digit cents, is equal to 156.78 credit.

On the other hand, "00000000001567Q" is equal to 000000000015678-, and because of the implied two (2) digit cents, is equal to 156.78 debit.

The signed field is necessary in the trailer record because the Settlement Amount field may be positive or negative (credit or debit).

Remember, Settlement Amount = Payment amount - Error correction amount - Reversal amount.